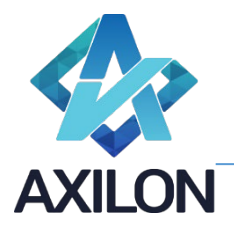

# Функциональные характеристики Cubix DI

#### Введение

Cubix DI (*Cubix Data Integrator*) – продукт для создания и эксплуатации информационных систем, в части ETL процедур.

Продукт покрывает полный жизненный цикл блока ETL информационной системы. Процесс проще показывать на примере. В качестве примера выбрана реальная упрощенная для понимания задача: операционист компании ежедневно выгружает из банк-клиентов крупных банков отчеты о движении денежных средств и загружает их в информационную систему казначейства. Операционист за определенные периоды загружает данные, полученные от небольших банков по отдельным типам транзакций. Специалист тех. отдела контролирует АСУ-АСУ получение статистики по производственной деятельности из смежной системы в систему на базе Cubix DB (Cubix Data Base). В реальном примере потоков больше 10, но они делятся на три типа, каждый из которых будет приведен в упрощенном примере.

После установки экземпляра продукта и начальных настроек пользователь при переходе по адресу системы видит перед собой окно авторизации.

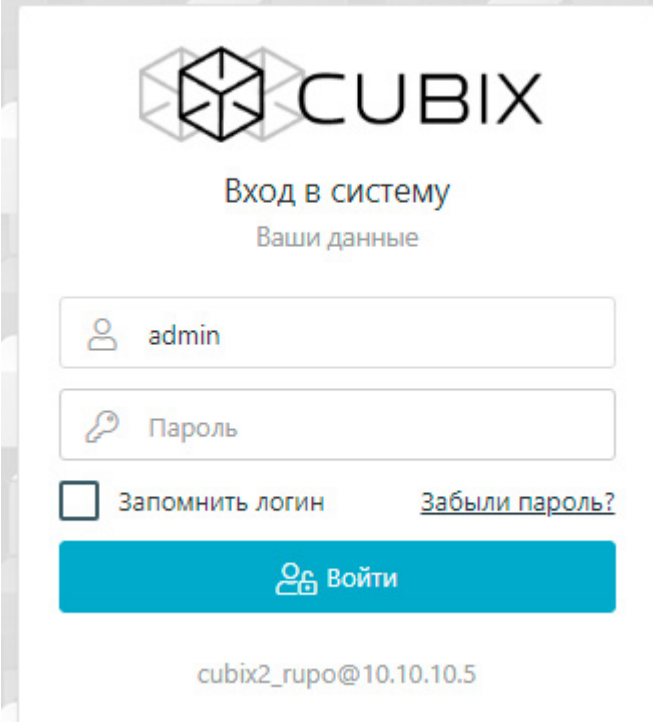

Входит под пользователем admin и паролем, который указывается в поставке лицензии.

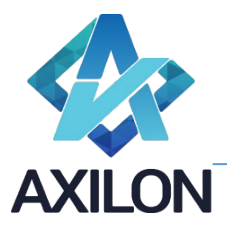

Продукт может забирать данные и укладывать данные в ряд источников/приемников. Для демонстрации примем, что информационная-система приемник данных – это информационная система на Cubix DB. Произведем подготовительные настройки.

#### Измерения

Создаем Измерение дней — простое перечисление числе от 1 до 31, уложенное в родительский элемент ИТОГО.

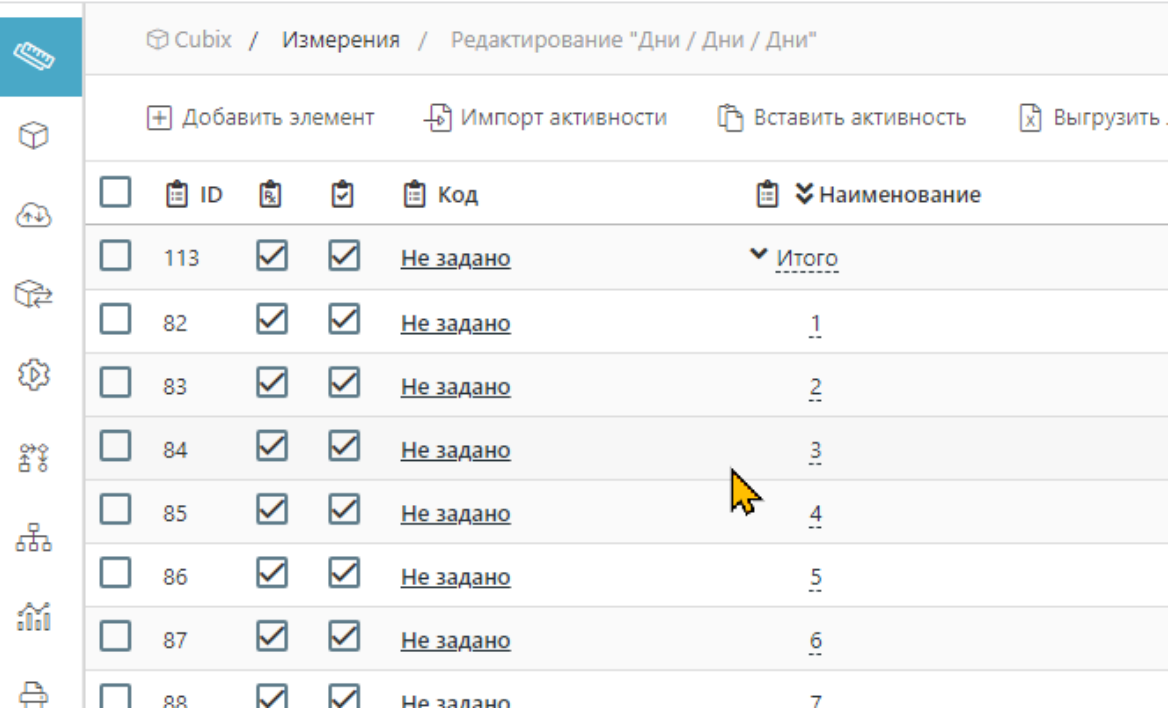

Создаем измерение Месяцы, где 12 месяцев И ИТОГО (в кодах указываем порядковый номер месяца в году, так как в источнике будут номера месяцев).

Общество с ограниченной ответственностью «Аксилон Консалтинг»<br>инн 7708528930 / кпп 772001001 111141, г. Москва, ул. Плеханова, д. 7, этаж 3, офис 41,

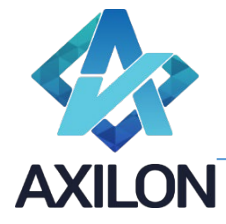

111141, г. Москва, ул. Плеханова, д. 7, этаж 3, офис 41,

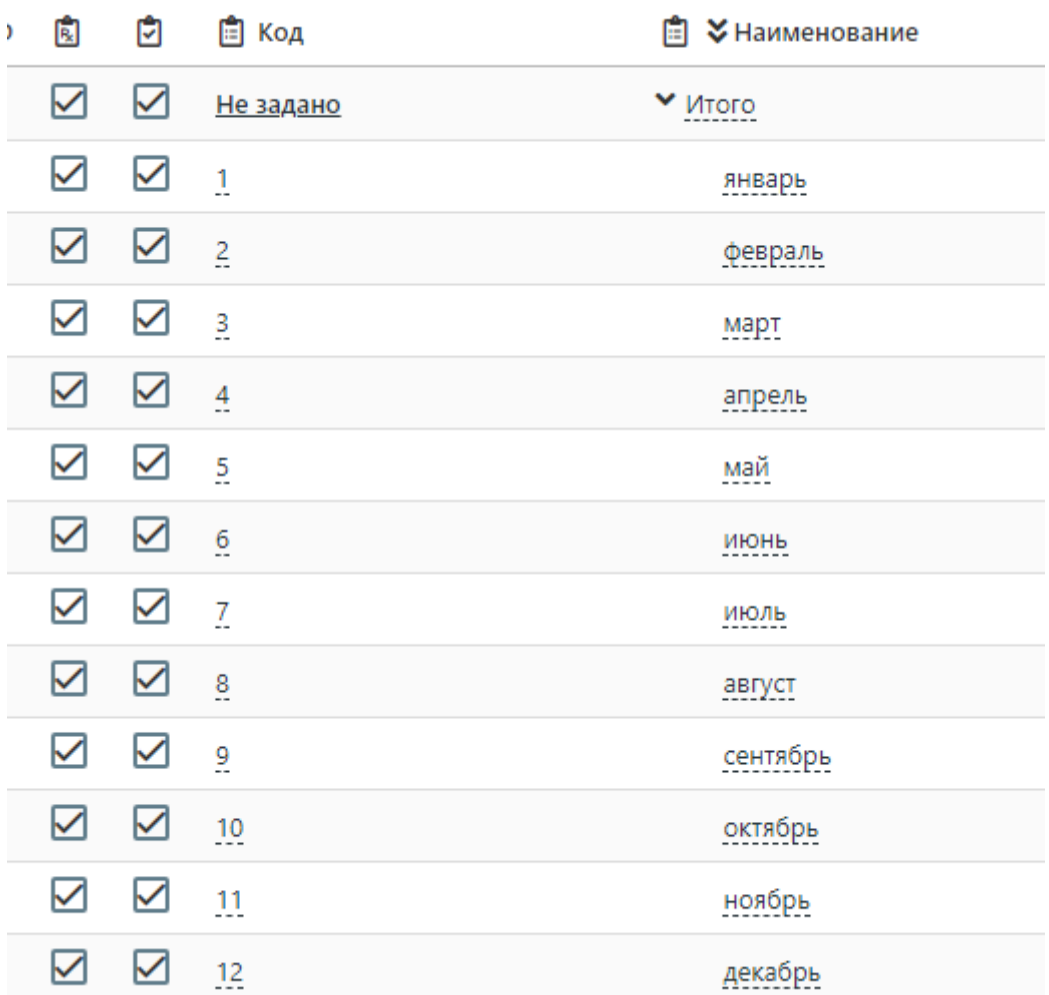

#### Создаем измерение счетов (простое из трех элементов).

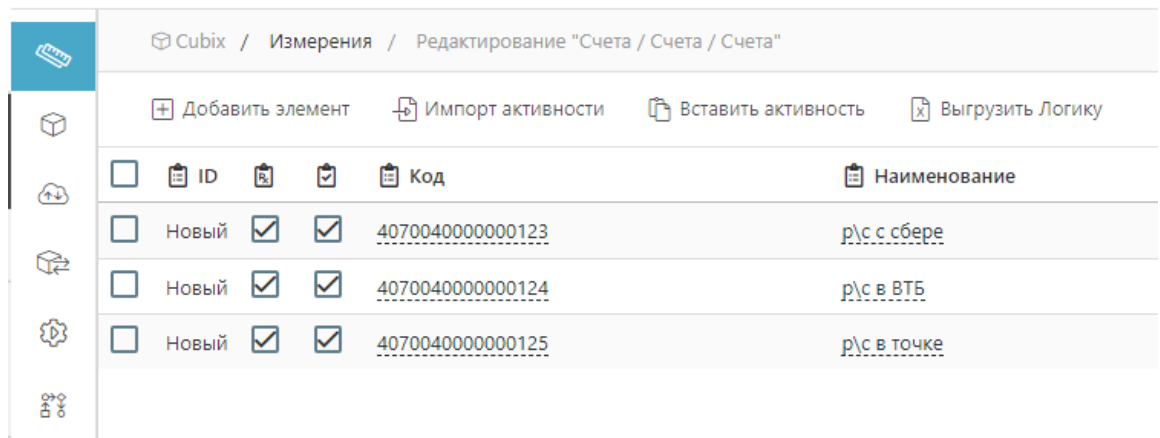

Создаем измерение Категорий (можно назвать виды движения, статьи движения денежных средств и т.д., для простого примера достаточно названия Категория для понимания).

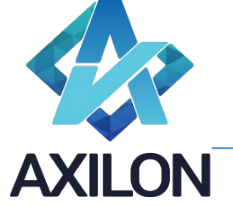

ИНН 7708528930 / КПП 772001001 111141, г. Москва, ул. Плеханова, д. 7, этаж 3, офис 41,

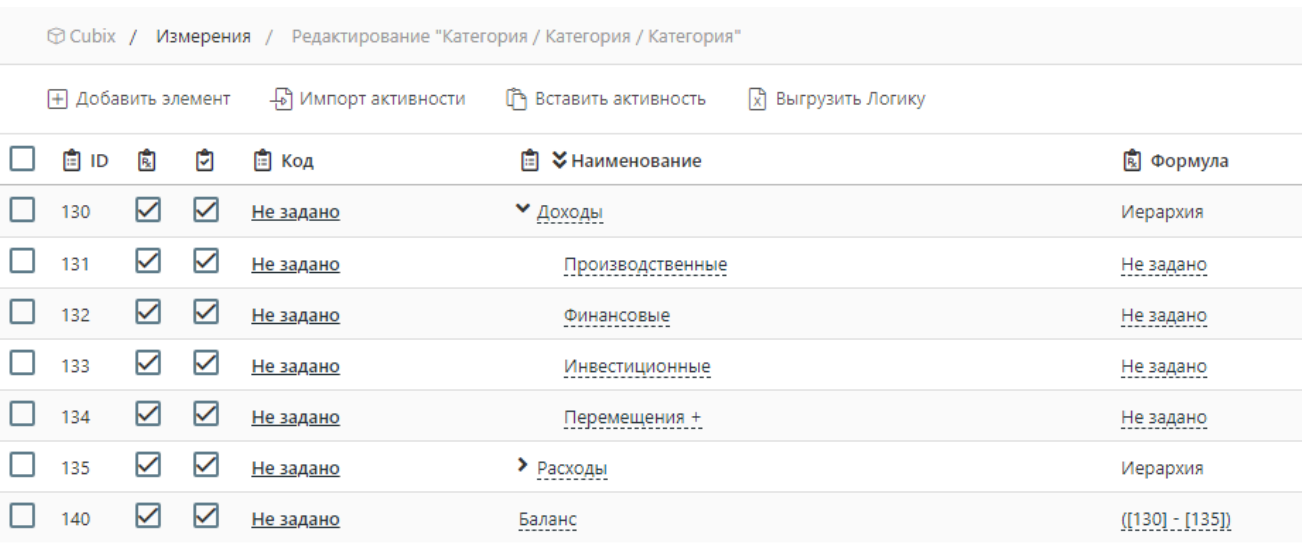

Создаем Измерение «Шапка» (это измерение будет сочетать в себе списковые ссылки на другие измерения по образу шапки в электронных таблицах).

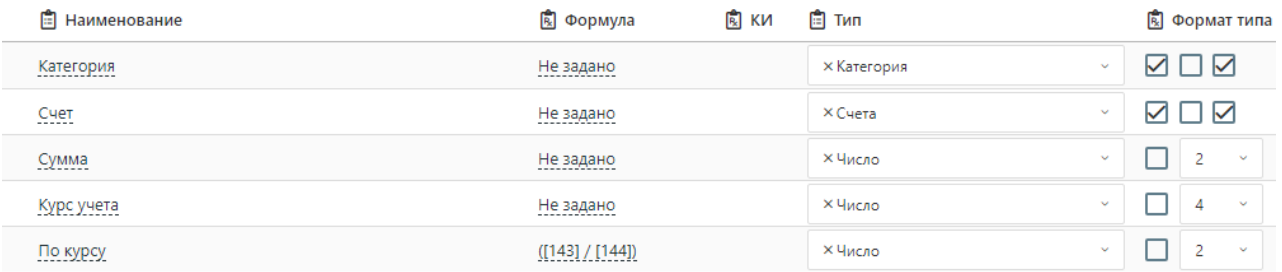

#### Кубы

Для начала создаем куб «Курсы» (в примере нет демонстрации практического примера работы с курсами валют, тогда была бы валюта, пример нарочито упрощенный, чтобы сделать акцент на функциональность продукта, а не на экономику, которую в него можно вложить). Заполним через Копировать/Вставить со случайного ресурса в интернете курс за сентябрь.

Создаем куб Операции и заполняем за один день в сентябре.

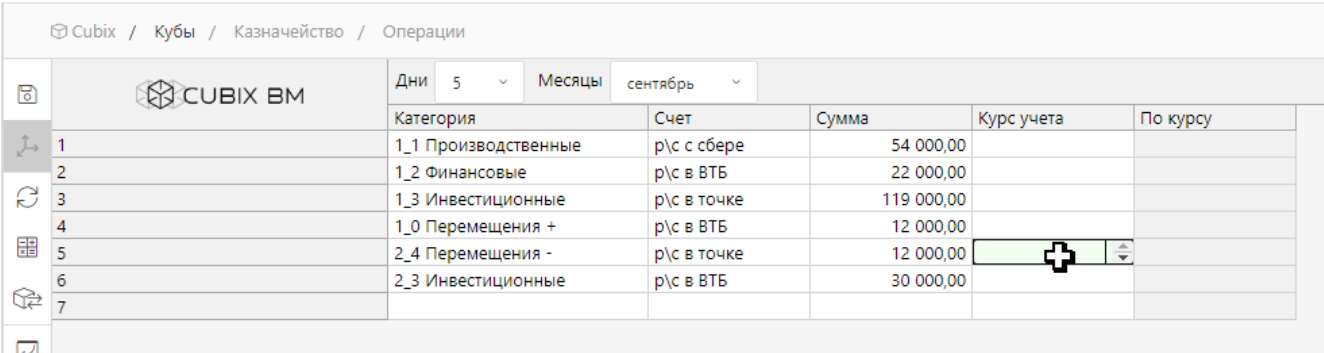

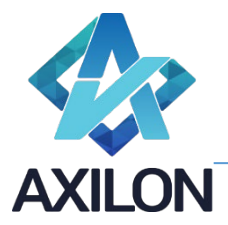

Создаем куб «Категории», куда добавляем только два Измерения категории и месяцы.

Подготовка завершена. Переходим непосредственно к функциональности Cubix Data Integrator.

## Загрузка из файла

Если продукт установлен в оболочку Cubix, то в главном меню (левый вертикальный перечень пунктов – можно видеть на скриншотах Введения) есть третий сверху пункт «Внешние источники», который переводит на главную страницу Cubix DI. Если продукт установлен отдельно от Cubix DB, то главная страница вызывается по переходу по адресу системы.

Страница по умолчанию «Лист запусков». При переходе в Cubix DI главное меню изменяется и содержит 4 пункта («Лист запусков» – верхний). Как и прочие продукты линейки Cubix Data Platform (Cubix DP) Cubix DI – это чистый лист без преднастроенных источников или шаблонов.

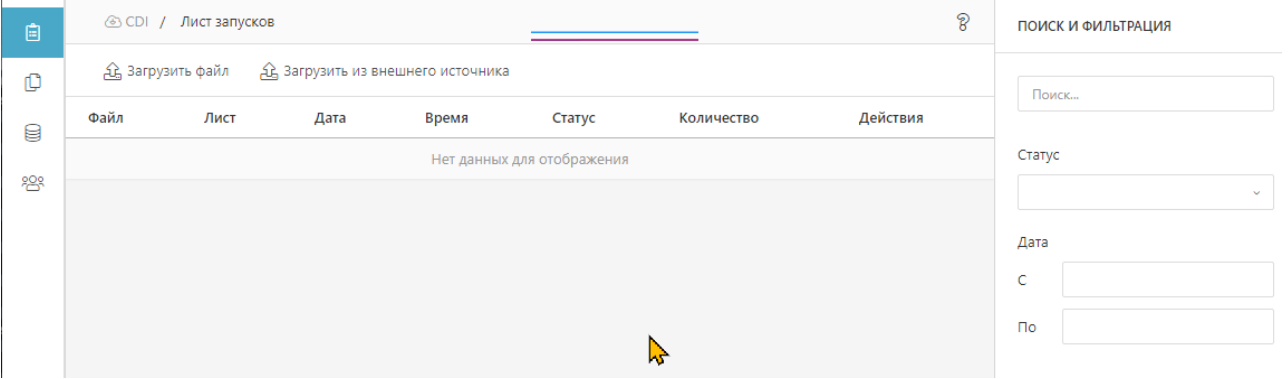

Для загрузки сформирован простейший файл электронной таблицы. Стоит обратить внимание, что в поле Счет в строке 5 неверное значение (один 0 пропущен), это сделано умышленно, так как продукт – инструмент не только загрузки/выгрузки данных из/в различных(-е) источников(-и), но и для «вычищения, разнесения и т.д.» данных. Цель – ни один значимый и нужный элемент данных не должен быть потерян.

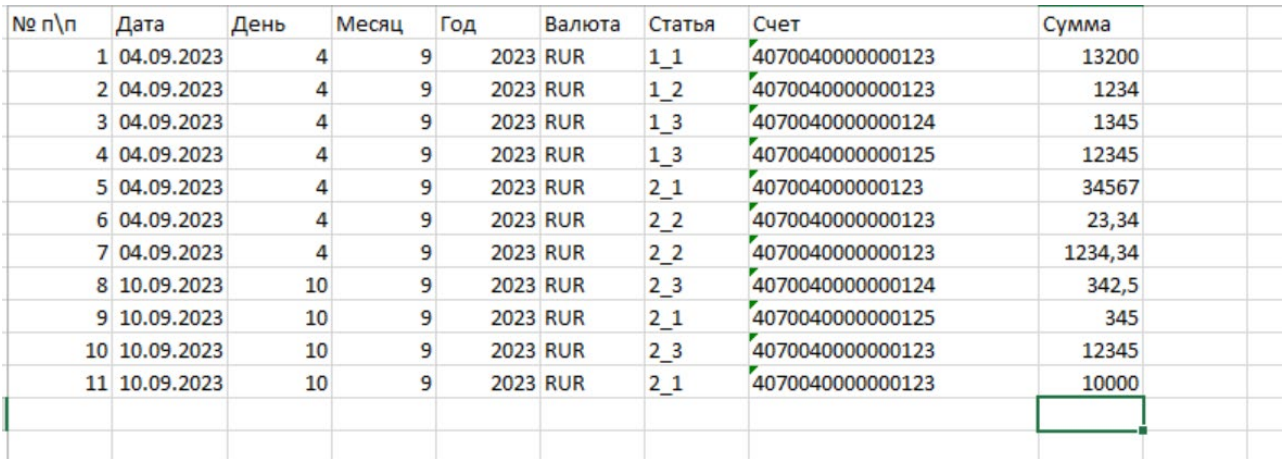

Нажимаем «Загрузить файл», выбираем файл, нажимаем «Загрузить». В листе запусков появляется строка загрузки.

ИНН 7708528930 / КПП 772001001 111141, г. Москва, ул. Плеханова, д. 7, этаж 3, офис 41,

тел +7 495 1277320

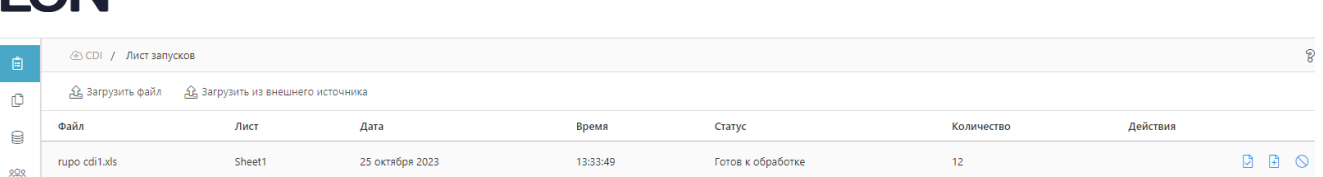

В правом блоке кнопок управления в строке нажимаем «Создать шаблон», переходим на этап разметки источника – Этап 1 «Разметка файла».

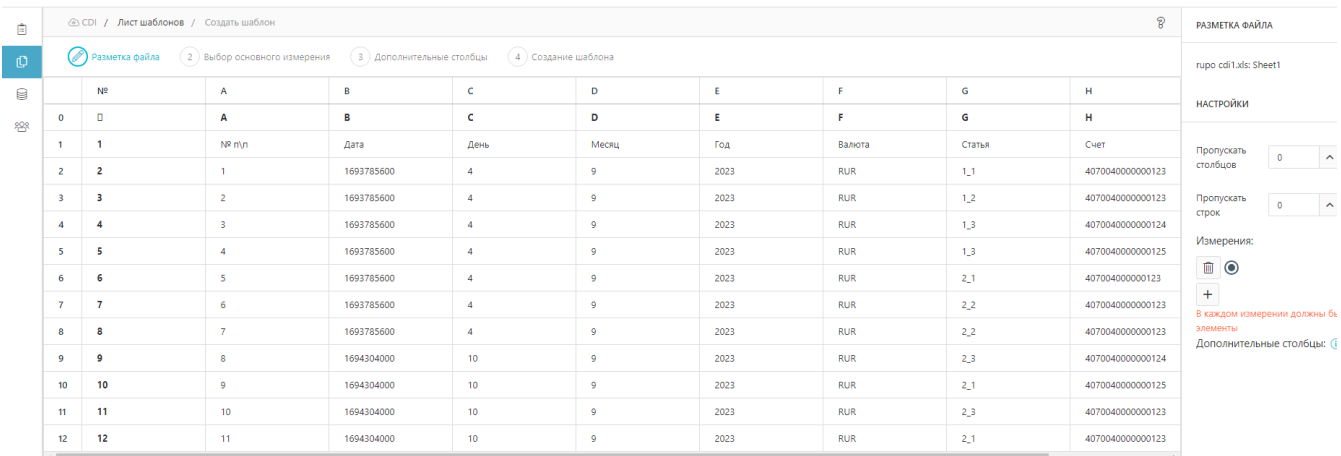

Измерениями для нас являются столбцы № п/п, День, Месяц. Выделяемые щелчком, столбцы отображаются в правом блоке интерфейса.

Главной для нас является строка 1, в которой находится шапка таблицы (названия столбцов, определяющих данные в них), ее также выделяем.

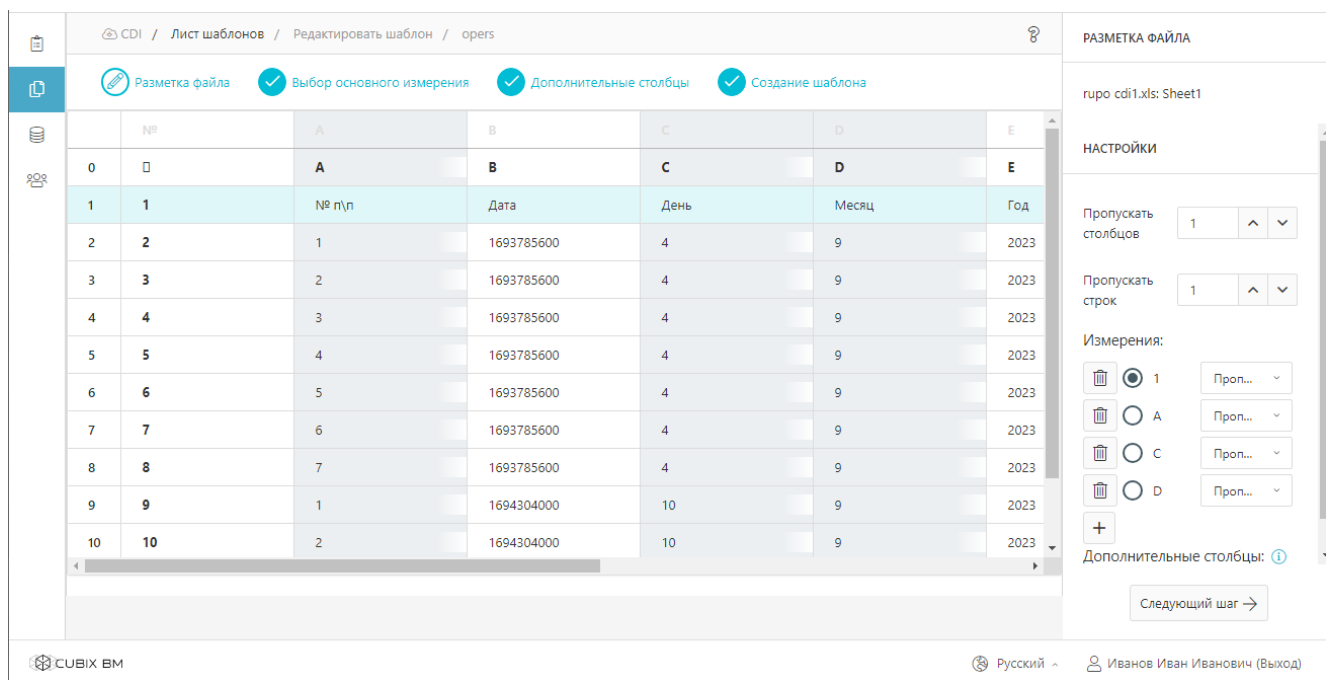

Нажимаем справа внизу «Следующий шаг», переходим на «Выбор основного измерения» и в качестве основного выбираем срез строки 1.

ON

ИНН 7708528930 / КПП 772001001 111141, г. Москва, ул. Плеханова, д. 7, этаж 3, офис 41,

тел +7 495 1277320

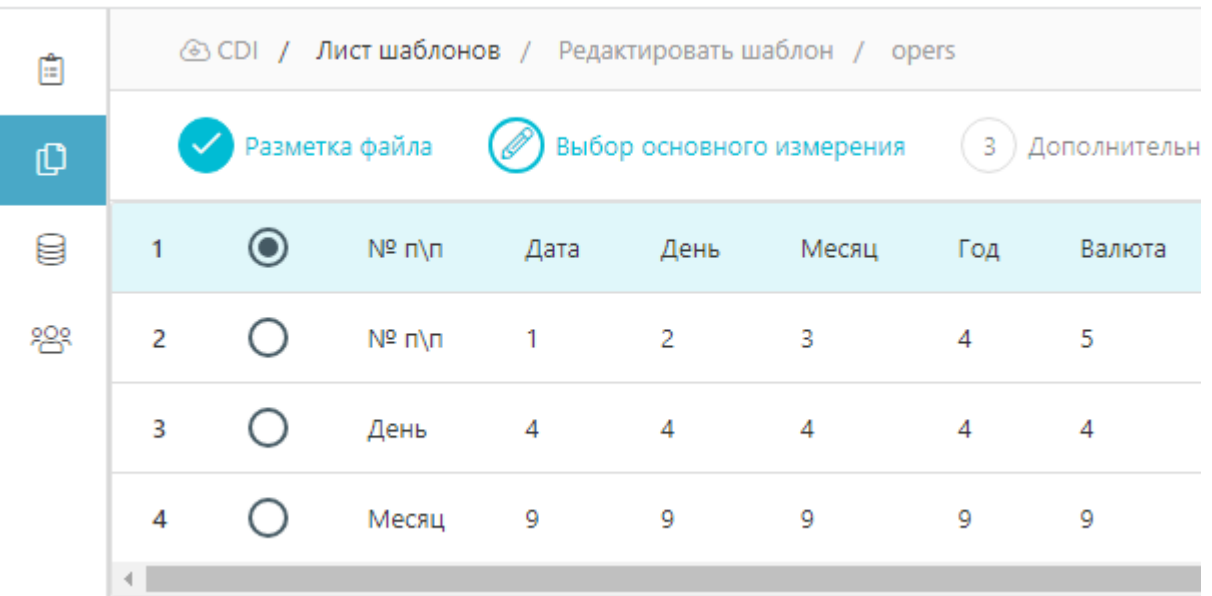

Переходим на следующий шаг и пропускаем его. В рамках этого шага можно сформировать технические столбцы, не находящиеся в источнике, но нужные в приемнике, например, Дата операции загрузки, название файла загрузки, свободное вводимое значение и т.д. Переходим к 4-му (заключительному) шагу.

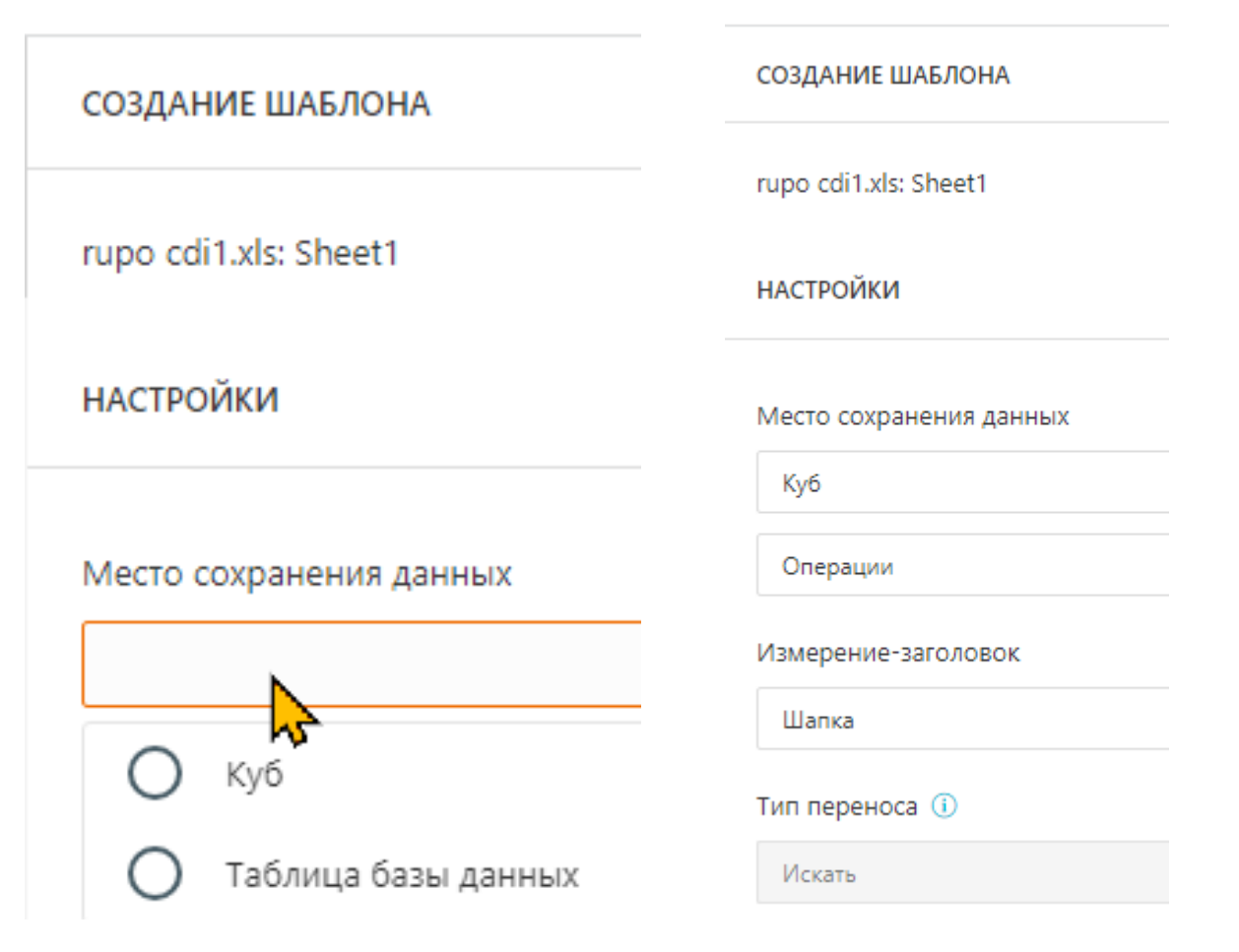

Общество с ограниченной ответственностью «Аксилон Консалтинг» ИНН 7708528930 / КПП 772001001 111141, г. Москва, ул. Плеханова, д. 7, этаж 3, офис 41, тел +7 495 1277320

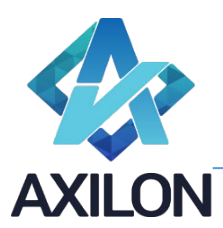

Выбираем куб в качестве приемника, дальше куб, созданный при подготовке «Операции» и измерениезаголовок «Шапка», так как в нем находятся списки подстановок. Здесь также оставляем тип переноса «Искать» – это определяет поведение обработки источника, при котором, если значение в связке не найдено, то выделять значение как проблемное. Обратный метод «Создавать» подразумевает, что если элемент не нашелся в Измерении куба, то он создаст элемент в измерении и осуществит загрузку в него. То есть, определяется приоритет, что является мастер-системой – источник или приемник. В основной части экрана отображается рабочая область мэппинга (на скрине уже настроенные измерения, изначально настройка пустая).

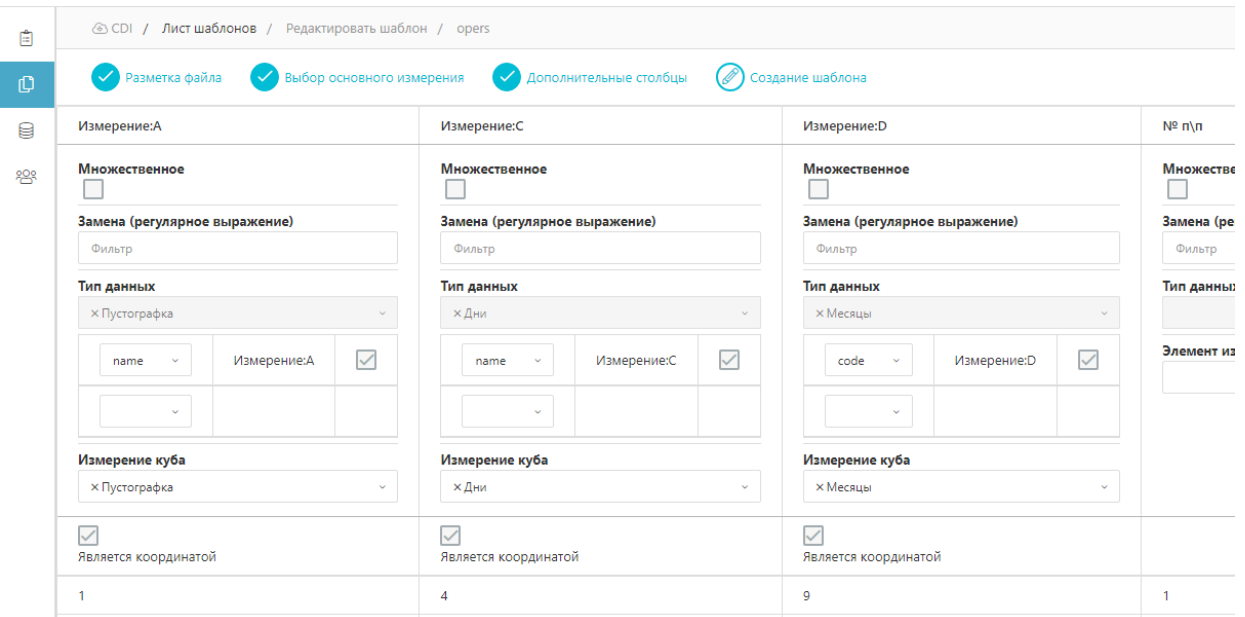

#### Размечаем связи:

- Для столбца «А» выбираем Измерение «Пустографка» тип связки «name», так как № по порядку соответствует наименованиям элементов.
- Для столбца «С» выбираем из списка Измерение Дни и тип связки «name», так как наименования дней соответствуют их номерам в источнике.
- Для столбца «D» выбираем Измерение «Месяцы» и тип связки «code», так как в источнике номера месяцев, а в Измерении эти номера в кодах.
- Так как сначала в настройке следуют столбцы выбранные на первом шаге как измерения, а потом уже элементы шапки, переходим в правую части и настраиваем данные: «Сумма» с элементов Измерения «Сумма».
- Для столбца «G» «Статья» выбираем список «Категория» по кодам.
- Для столбца «H» «Счет» выбираем список «Счет» по кодам.

ИНН 7708528930 / КПП 772001001 111141, г. Москва, ул. Плеханова, д. 7, этаж 3, офис 41,

тел +7 495 1277320

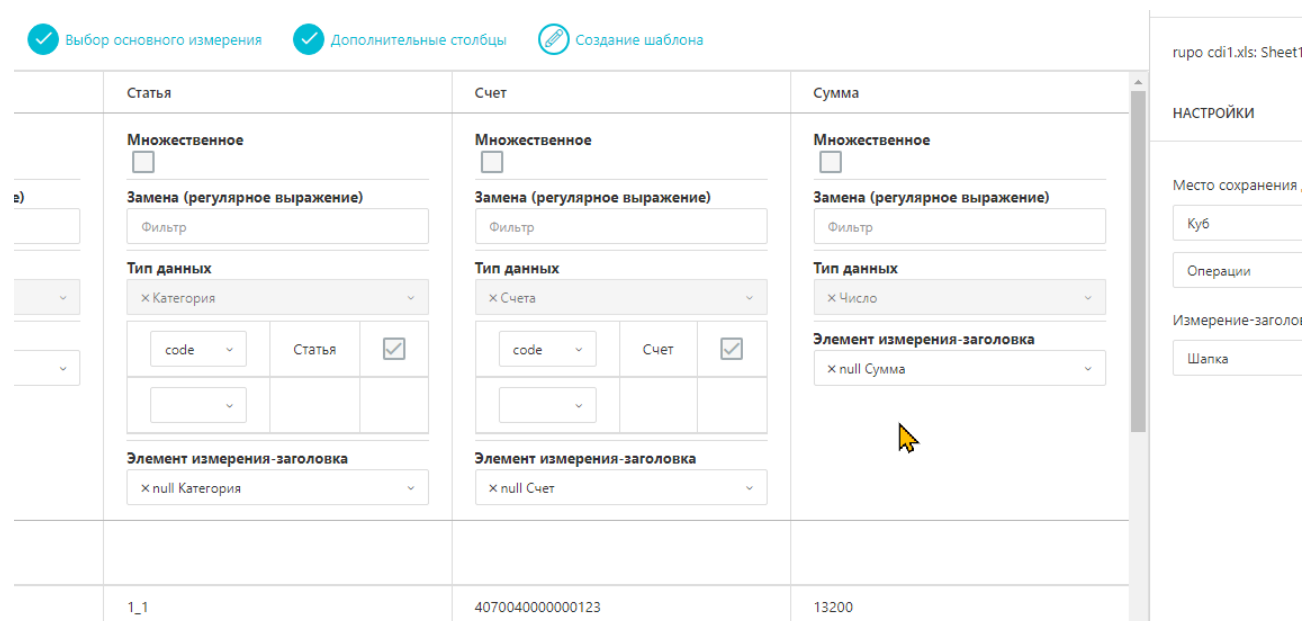

После настройки всех связок кнопка «Сохранить» станет доступной, нажимаем ее и сохраняем шаблон под именем «opers». Произойдет обработка шаблона и статус строки станет «Готов к обработке». Нажимаем в правой части строки управляющую кнопку «Применить шаблон», выбираем ранее созданный шаблон и нажимаем запустить.

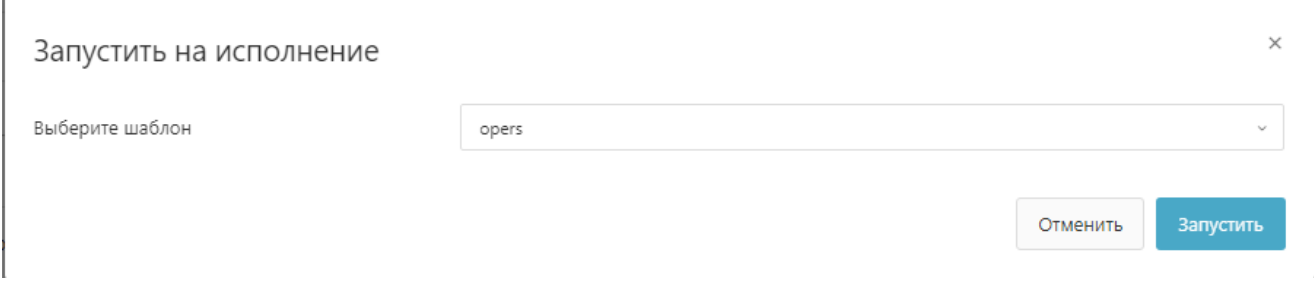

Если бы все проверки связок прошли успешно и конфликтов бы не возникло, то данные бы загрузились в куб без дополнительных шагов, но мы специально изменили один код счета, чтобы создать конфликт, поэтому строка перешла в статус «Проверка связей». Нажимаем на красную управляющую кнопку «Проверка связей».

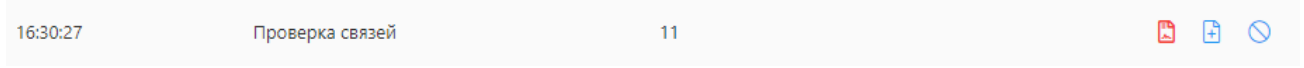

В интерфейсе «Проверка связей» нужно создать правила для разрешения конфликтов, которые в дальнейшем будут также применяться при применении данного шаблона (или если не надо, то не будут). В нашем случае строка с конфликтом одна, конфликтное значение выделено розовым цветом

ИНН 7708528930 / КПП 772001001 111141, г. Москва, ул. Плеханова, д. 7, этаж 3, офис 41, тел +7 495 1277320

**ILON** 

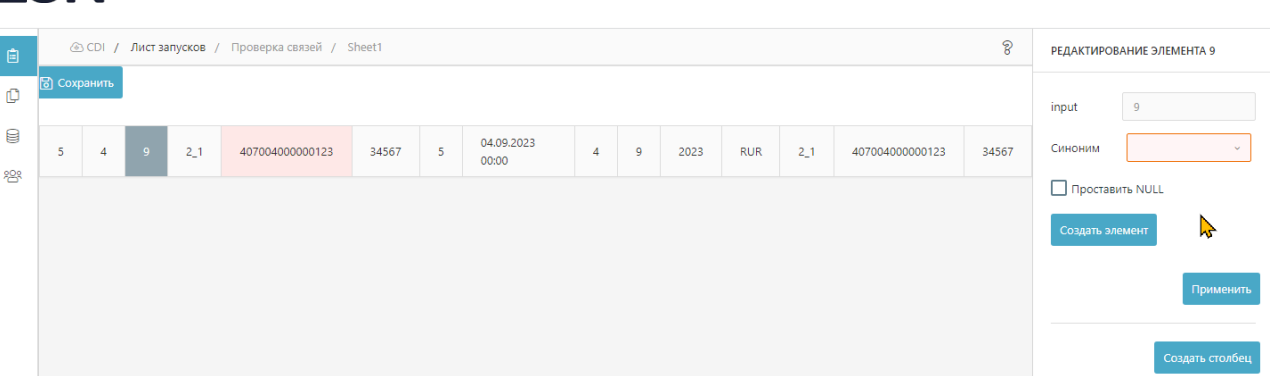

Выделяем мышью конфликтную ячейку и в качестве синонима из списка допустимых значений, а в нашем случае списка счетов, выбираем нужный счет и нажимаем «Применить».

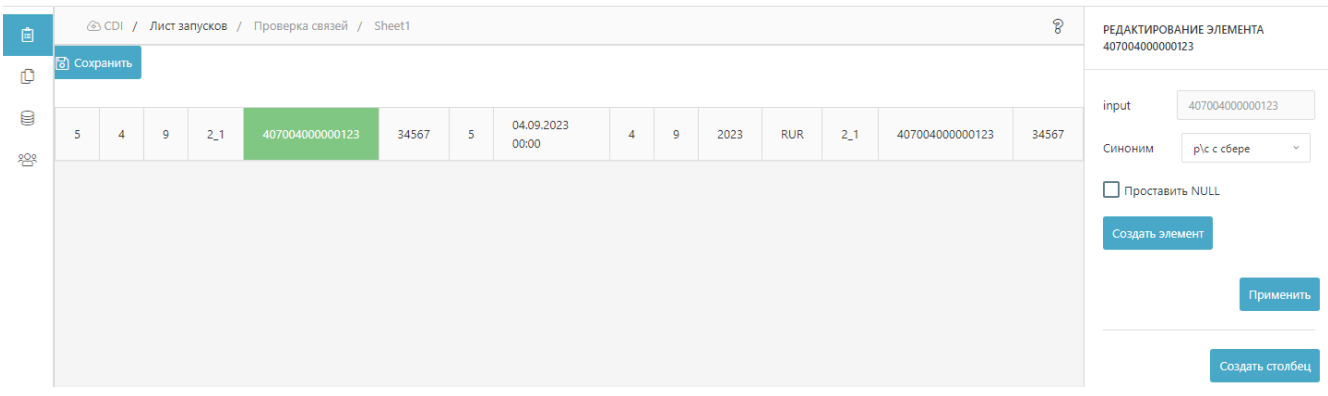

По цвету элемента видно, что конфликт разрешен и можно сохранять настройку, нажимаем «Сохранить». Статус строки становится «Применение правок».

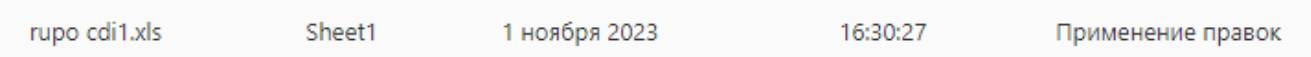

А после исполнения микросервиса обработки статус сменится на исполнен.

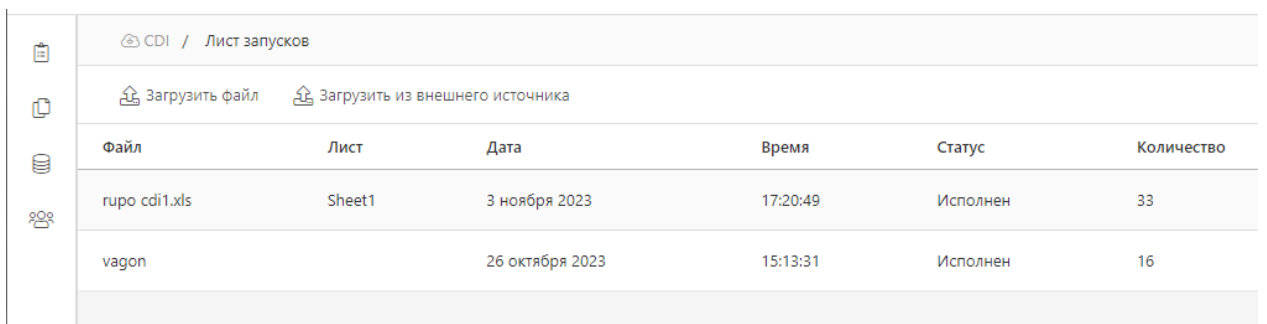

В кубе появятся соответствующие данные.

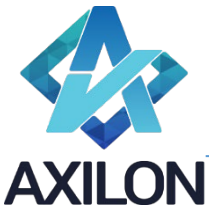

ИНН 7708528930 / КПП 772001001 111141, г. Москва, ул. Плеханова, д. 7, этаж 3, офис 41,

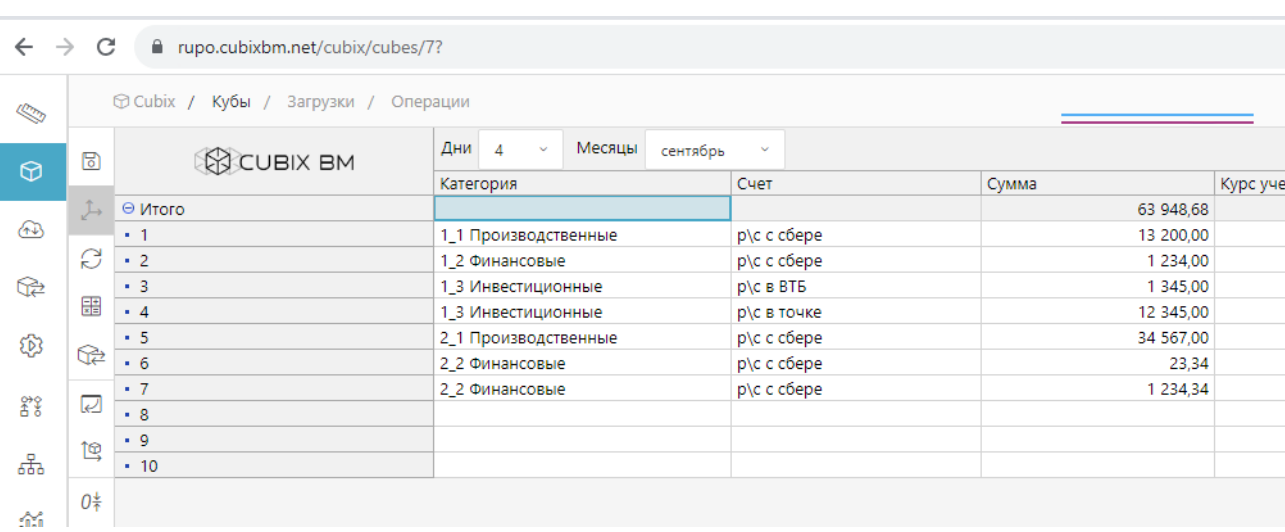

### Загрузка из вэб-сервиса в базу данных

Продукт предназначен для импорта и экспорта не только в или из Cubix DB, но и без его участия.

На одном из проектов развернут простой рэст сервис, который доступен по ссылке <http://new.warecs.ru/test.demo?login=demo&pass=test> и представляет собой простую выборку данных в формате XML.

 $\leftarrow$   $\rightarrow$   $\mathbb{C}$   $\blacktriangle$  He защищено | new.warecs.ru/test.demo?login=demo&pass=test

<Строка name="Колесная пара (ЦКК ГОСТ-2011): толщина обода 39-35" carriage="62309976" number="5-161628-2014" va <Строка name="Колесная пара (ЦКК ГОСТ-2011): толщина обода 39-35" carriage="62309976" number="5-161628-2014" va />Строка name="Колесная пара (ЦКК ГОСТ-2011): толщина обода 34-30" carriage="60211786" number="5-312443-2013" боковая срок эксплуатации 1-5 лет" carriage="53113478" number="12-106099-2018" value="103026.0" />Строка name="Pa<br>обода 44-40" carriage="62125513" number="5-26018-1986" value="42779.0" /><Строка name="Балка надрессорная с carriage="63374607" number="5-14526-2007" value="49402.91" />Строка name="Колесная пара (ЦКК ГОСТ-2011): толщи carriage="63374607" number="5-14580-2007" value="49402.91" />Строка name="Балка надрессорная срок эксплуатации 1 carriage="29577590" number="29-32714-2011" value="54662.0" /> Строка name="Колесная пара (ЦКК ГОСТ-2011): толщи carriage="16" number="5-203156-2011" value="60041.46" /><Строка name="Колесная пара (ЦКК ГОСТ-2011): толшина об carriage="14" number="5-314874-2013" value="53059.9" /><Строка name="Колесная пара (ЦКК ГОСТ-2011): толщина обо,

Создаем в базе данных на СУБД семейства Postgre таблицу по формату, соответствующую сервису.

 $\overline{\mathbb{H}}$  vagon test  $\sqrt{q}$  id integer = nextval('vagon\_tes...)  $\overline{\mathbf{H}}$  detail name varchar(255)  $\blacksquare$  nm\_vagon varchar(10)  $\equiv$  nm detail varchar(20)  $\frac{1}{2}$  summa double precision P vagon\_test\_pk (id) Ju vagon\_test\_id\_uindex (id) UNIQUE ju vagon\_test\_pk (id) UNIQUE

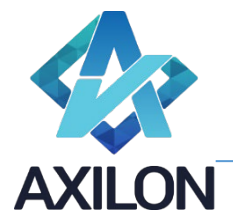

Создаем источник для вэб сервиса (такое разделение, чтобы на основании одного источника можно было делать группу шаблонов).

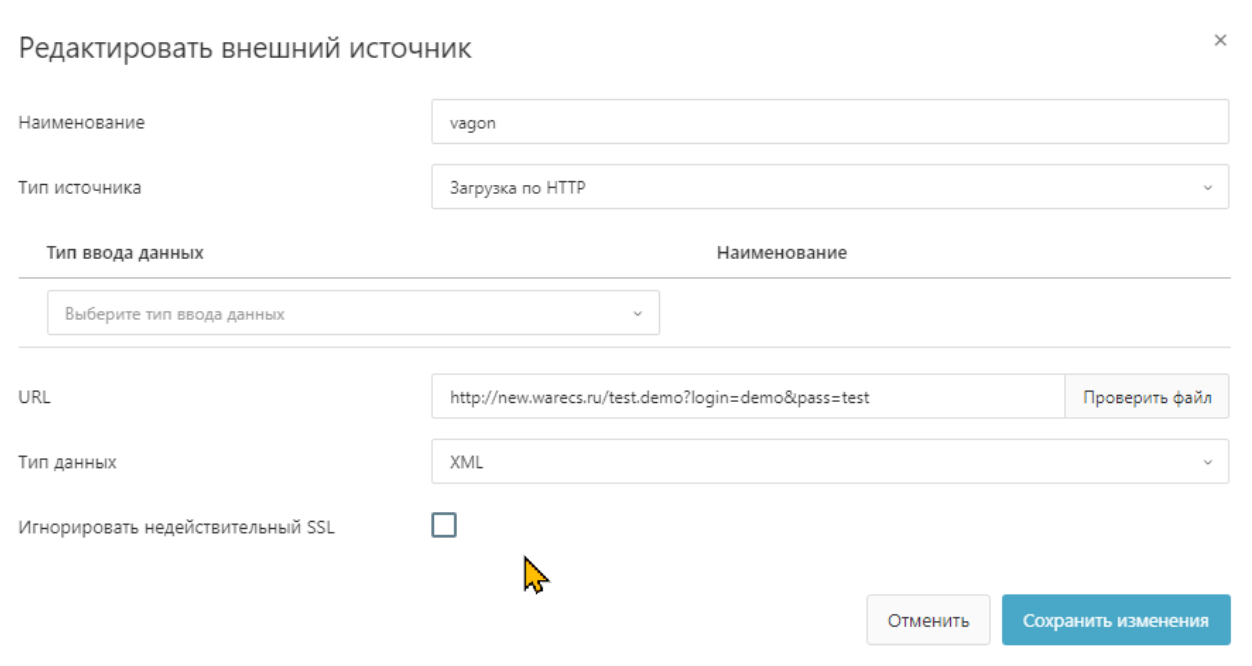

У источника в группе управляющих кнопок (справа) нажимаем «Загрузить для создания шаблона». После чего переходим в Лист запусков и, по привычной по предыдущему примеру схеме, создаем шаблон.

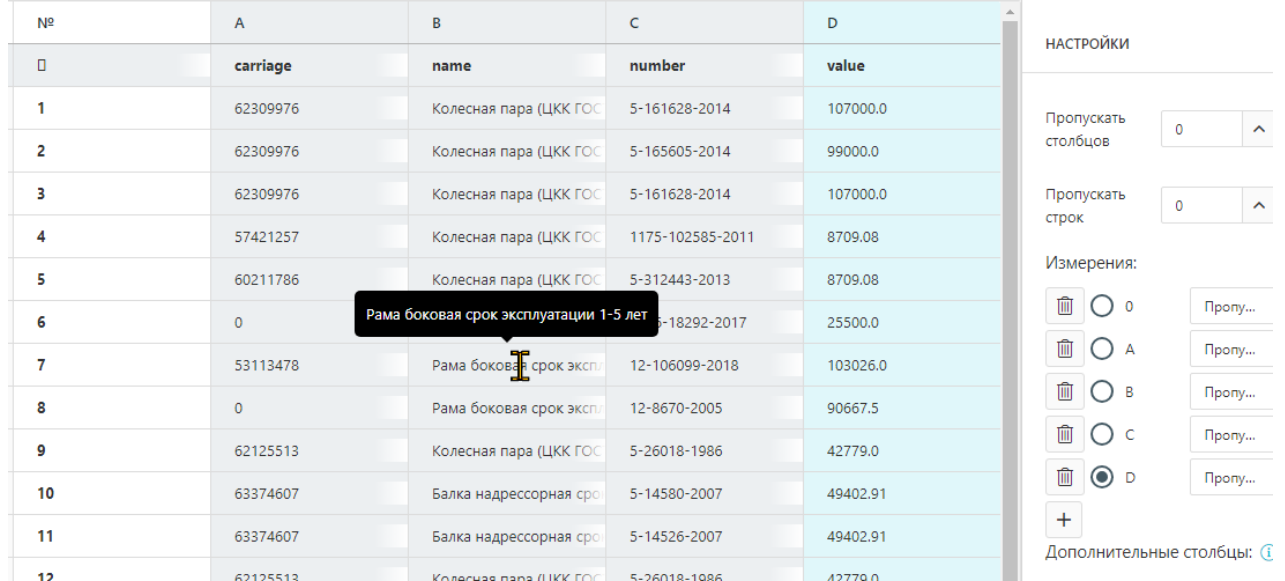

Дальше два шага пропускаем (они требуются для дополнительных настроек и в нашем примере не используются).

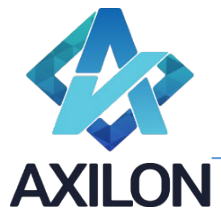

Общество с ограниченной ответственностью «Аксилон Консалтинг» инн 7708528930 / кпп 772001001 111141, г. Москва, ул. Плеханова, д. 7, этаж 3, офис 41,

111141, г. Москва, ул. Плеханова, д. 7, этаж 3, офис 41,

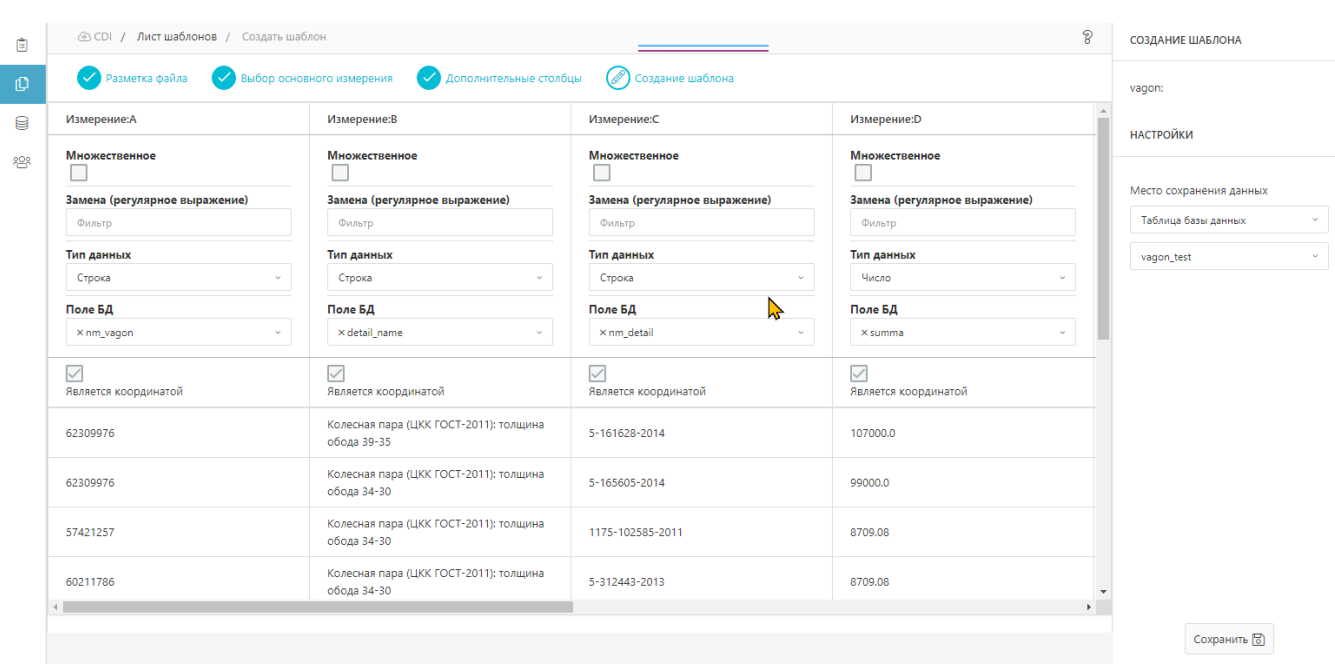

Нажимаем «Сохранить» в нижней правой части экрана и переходим к листу исполнения, где применяем только что созданный шаблон для загрузки данных из источника.

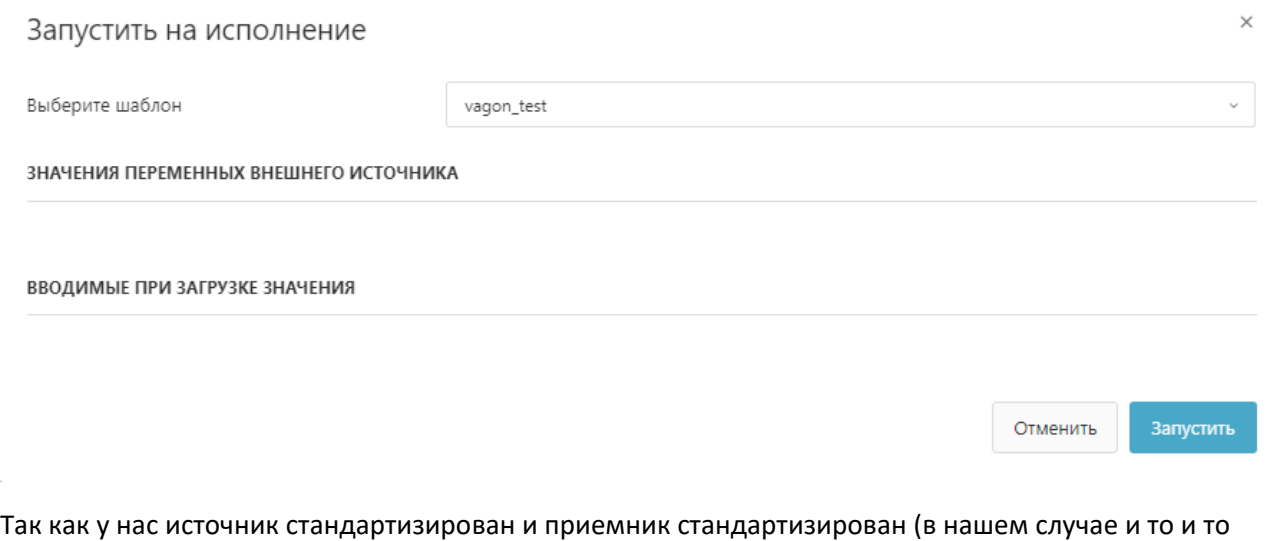

типизированная таблица БД), конфликтов не возникло и, минуя шаг разрешения конфликтов загрузки, статус применения шаблона меняется на исполнен.

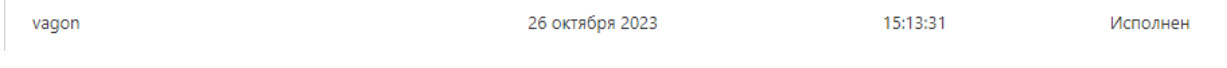

А в таблице-приемнике появляются данные.

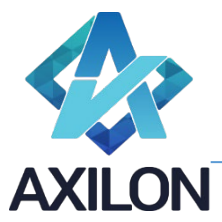

ИНН 7708528930 / КПП 772001001 111141, г. Москва, ул. Плеханова, д. 7, этаж 3, офис 41, тел +7 495 1277320

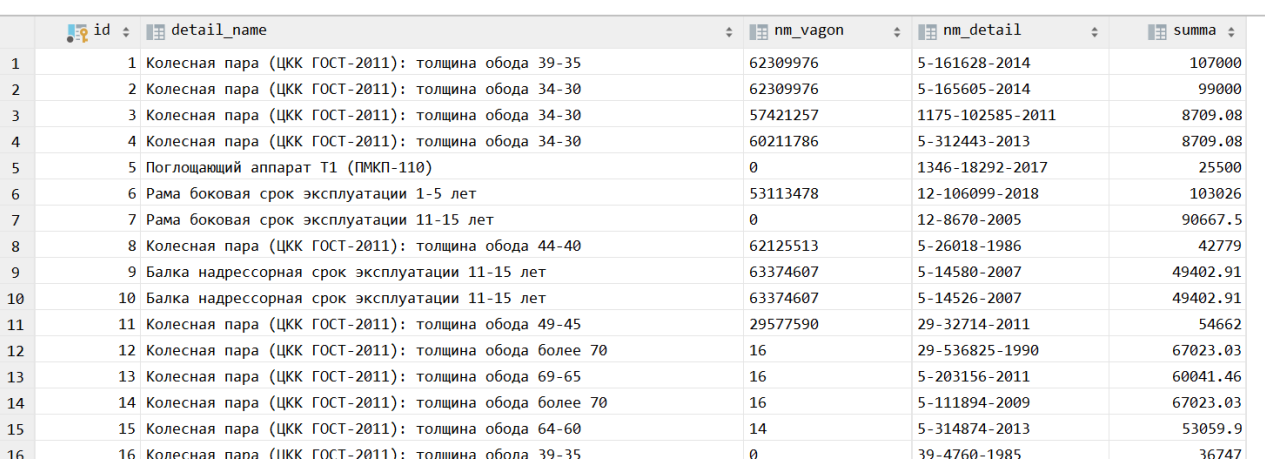

### Заключение

В приведенных примерах рассмотрены случаи загрузки в Cubix DB (*Cubix Data Base*) из файла электронной таблицы с нетипизированными данными и загрузки данных из сервиса с данными в формате XML в таблицы базы данных. Источники и приемники могут быть любого из поддерживаемых типов, а сам процесс может быть как с разрешением конфликтов, так и без.

Cubix DI применяется как независимый продукт и успешно встраивается в качестве ETL инструмента во взаимодействие других систем, так и в связке с Cubix DB (*Cubix Data* Base) и Cubix DF (*Cubix Data Flow*) при создании комплексных аналитических информационных систем, одной из задач которых является интеграция со смежными системами или файловый сбор данных, в том числе и «грязных» данных.

Cubix DI востребован в системах полного жизненного цикла работы предприятия, таких как финансовый контроллинг, бюджетирование, различные системы аллокаций и консолидаций, мастер-системах НСИ и т.д.

Основными особенностями продукта можно выделить:

- Онлайн инструментарий разрешения конфликтов данных
- ETL без программирования
- Клиент-серверная архитектура